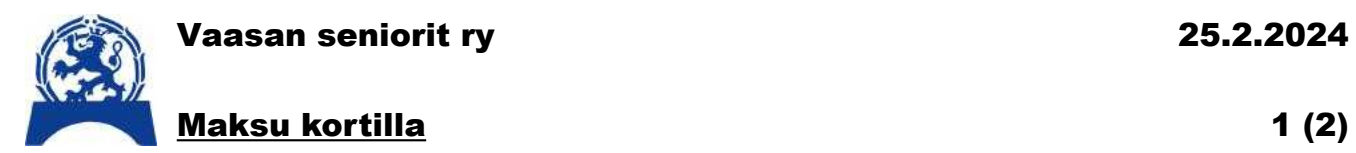

Kortilla maksamiseen tarvitaan tabletti, jossa on **Zettle**-ohjelma ja korttimaksupääte. Välityspalkkio on 1,9 %. Maksu voidaan suorittaa eteisessä myös käteisellä kulhoon.

## *Maksutapahtuma*

֦

- 1. Aseta tabletti siten, että kehyksessä olevat painikkeet ovat alhaalla ja Samsung nimi ylhäällä.
- 2. Käynnistä tabletti painamalla muutaman sekunnin käynnistysnappia kunnes se värähtää. Käynnistysnappi on oikeassa yläkulmassa olevista kahdesta napista lyhyempi.
- 3. Kirjaudu sisään koodilla **1971** ja napauta **Valmis**
- 4. Toimiakseen tabletti vaatii nettiyhteyden. Ajurilla se on aina olemassa, mutta muualla se on tehtävä esim puhelimen **HotSpot** toiminnolla.
- 5. Kannattaa kääntää tabletti vaaka-asentoon siten, että kehyksen painikkeet on oikealla.
- 6. Käynnistä **Zettle** aplikaatio napauttamalla sen kuvaketta. Se muistaa tunnukset ja salasanat.
- 7. Maksua varten napauta maksuaiheen nimeä yleensä kerran tai 2 riippuen maksujen määrästä ja napauta oikeasta alakulmasta sinistä **Kortti** painiketta.
- 8. Tabletti siirtää tiedon maksusta korttimaksupäätteelle. Ensimmäisellä maksulla tai pidemmän tauon jälkeen päätteen kestää herätä muutaman sekunnin.
- 9. Kortti (tai puhelin) asetetaan näytön päälle jolloin maksu tapahtuu. Silloin tällöin se haluaa kortin työnnettäväksi sisään alareunan rakoon. (Mitä jos se haluaa puhelimen työnnettäväksi rakoon?)
- 10.Jos haluat perua maksun napauta oikean yläkulman roskakori näppäintä. Jos olit jo painanut Kortti-näppäintä ja uusi ikkuna on avautunut näytölle voi palata takaisin ikkunan vasemman yläkulman nuolinäppäimellä.
- 11.Maksu voi tapahtua myös Lähimaksulla, GooglePaylla, SamsungPaylla tai ApplePaylla. (Kuinka?)
- 12.Jos maksua ei tehdä riittävän nopeasti, niin se peruuntuu maksupäätteeltä.
- 13.**Jäsentilaisuus**, **keitto, klinikka** ja **jäsenmaksu** ovat vakiohintaisia. Napautusten määrä on maksujen määrä.
- 14.**Muu summa** -näppäintä napauttamalla aukee uusi ikkuna Kirjoita haluttu summa (1 € tai yli). Napauta ikkunan alareunasta sinistä painiketta.
- 15.Jos Zettle menee vahingossa muokkaustilaan, sen voi perua vasemman yläkulman väkäsellä.
- 16.Raportteja saa vasemman yläkulman 3 viivasta ja valitsemalla haluttu raportti listalta.

## Vaasan seniorit ry 25.2.2024

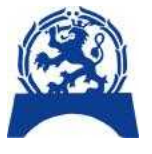

֦

- 17.Tietokoneeseen asennetusta **Zettle** -ohjelmasta saa monipuolisemmat raportit.
- 18.Maksutapahtumasta voi tulostaa kuitin, jos tablettiin on liitetty printteri tai lähettää sähköpostilla tai tekstiviestillä tai yleensä ilman kuittia.
- 19.Raporttiin tapahtumat tulevat pienellä viiveellä.
- 20.Maksujen jälkeen sammuta tabletti. Maksupääte sammuu automaattisesti.
- 21.Lataa tabletti ja maksupääte ennen seuraavaa käyttökertaa.

## *Tuotteen muokkaus tai uuden tuotteen lisäys*

- 1. Muutostilaan pääsee oikean yläkulman kolmen painikkeen keskimmäisellä painikkeella tai painamalla hetken aikaa haluttua maksupainiketta.
- 2. Tuotteen hinnan voi muuttaa tyhjentämällä ensin vanha hinta ja sitten syöttämällä uusi hinta. Syötä myös sentit. Kuittaa vasemman yläkulman väkäsellä.
- 3. Tuotteiden lisäys aloitetaan napauttamalla alareunan + -merkkiä. Kirjoita tuotteen nimi.
- 4. Jos tuote on **kappale** perustainen hinta kertautuu maksettaessa napautusten määrällä.
- 5. Jos tuote on **muu yksikkö** (paino, mitta t.m.s.) pitää maksettaessa määritellä yksikköjen lukumärä.